Short-Term Rental Accommodation

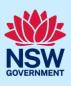

Terry Trainer

Host

# De-Registering a STRA Property

Following the registration of a short-term rental accommodation (STRA) property, Registrants can manage their properties via the STRA Listings area. To de-register a STRA property listing, follow the steps outlined below.

## Locating the STRA Property

| <ol> <li>Log in to the NSW Planning Portal and<br/>click STRA Listings from the main menu to</li> </ol> |  | + | New >          |  |
|----------------------------------------------------------------------------------------------------|--|---|----------------|--|
| open the STRA Properties area.                                                                          |  | Ē | Active work    |  |
|                                                                                                    |  |   | Completed work |  |
|                                                                                                    |  | - | STRA Listings  |  |

**Note**: The STRA Properties area will open displaying all STRA properties that have been registered under your Portal account.

| STRA Properties |                |   |                                   |              |   |              |   |               |   |                           |     |           |
|-----------------|----------------|---|-----------------------------------|--------------|---|--------------|---|---------------|---|---------------------------|-----|-----------|
| G               |                |   |                                   |              |   |              |   |               |   |                           |     |           |
|                 | Property ID    | - | Site Address                      | Hosting Type | - | Renewal Date | - | Status        | - | Sub Status                | -   |           |
| Þ               | PID-STRA-1011  |   | 200 BLACKTOWN ROAD BLACKTOWN 2148 | Non-Hosted   |   | 10/03/2022   |   | De-Registered |   | No longer want to be in S | TRA | Actions ~ |
| Þ               | PID-STRA-740-1 |   | 105 SECOND AVENUE BERALA 2141     | Non-Hosted   |   | 21/02/2022   |   | De-Registered |   | Sold                      |     | Actions ~ |
| ÷               | PID-STRA-1027  |   | 64 WILLIAM STREET GRANVILLE 2142  | Non-Hosted   |   | 10/03/2022   |   | Registered    |   | Active                    |     | Actions ~ |

## De-registering a STRA Property Listing

**De-Register Property** 

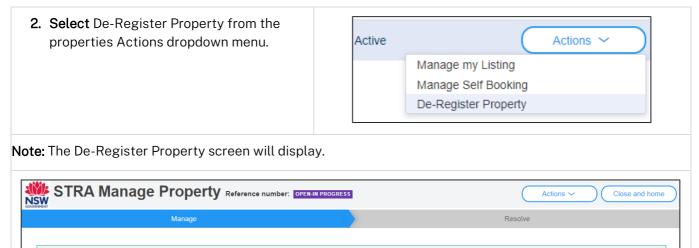

#### Short-Term Rental Accommodation

Host

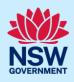

| <b>3. Select</b> a De-registration reason from the dropdown menu. | De Registration Reason * Select |
|-------------------------------------------------------------------|---------------------------------|
| 4. Click Submit.                                                  | Submit                          |

**Note:** You will receive the following error message identifying the property can not be de-registered if there are future bookings in place.

This property can not be de- registered as it has future bookings that are not cancelled. Please cancel the bookings before proceeding with de-registration.

You will need to cancel the bookings, including those made from an online booking platform, before proceeding with de-registration. Bookings cancelled via online booking platforms may take a fews days to reflect in the Portal.

| STRA Manage Proper                               | Actions ~        |                  |                 |  |  |  |  |  |
|--------------------------------------------------|------------------|------------------|-----------------|--|--|--|--|--|
| ✓ м                                              | ✓ Resolve        |                  |                 |  |  |  |  |  |
| Below properties are De-registered successfully. |                  |                  |                 |  |  |  |  |  |
| Property ID                                      | Property Address |                  | Dwelling Number |  |  |  |  |  |
| PID-STRA-1088-2                                  | 138 NOTTINGHILL  | ROAD BERALA 2141 | 2               |  |  |  |  |  |

End of steps

#### If you need more information

- Click the Help link at the top of the screen to access the NSW Planning Portal help pages and articles.
- Review the Frequently Asked Questions <u>https://www.planningportal.nsw.gov.au/support/frequently-asked-questions and / or contact ServiceNSW on 1300 305 695.</u>